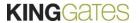

### 5. Users and definition

### a) Admin and Sub User differences

After you became the first user, you can now add more users.

In this section, we will explain what is the difference between a ADMIN and a SUB USER, how to add an user and define his type, add permission, etc..

Differences between a ADMIN and SUB USER

|                           | MASTER   | SLAVE    |
|---------------------------|----------|----------|
| Add other users           | <b>~</b> | X        |
| Personalize automation    | <b>~</b> | X        |
| Create permissions        | <b>~</b> | X        |
| See the logs              | <b>~</b> | <b>~</b> |
| Manage the rights         | <b>~</b> | ×        |
| See the users associated  | <b>~</b> | <b>~</b> |
| Personalized the commands | <b>~</b> | ×        |

# b) Adding new users

In this section, we will explain how to add other users, either ADMIN or SUB USER..

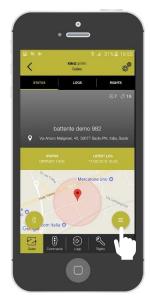

Enter in your automation then click on the sign indicated

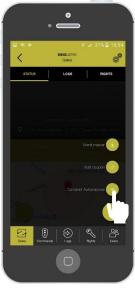

Click on «share automation»

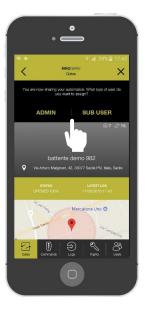

Choose which kind of user you want to add between: Admin or Sub User

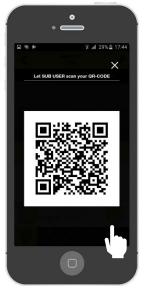

Let the user scan the generated QR code

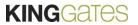

# 5. Users and definition

# c) Acquirement of new users

In this section, we will explain how to acquire an access from a previously generated QR CODE. For this operation, the new user have to download the app and make the registration process.

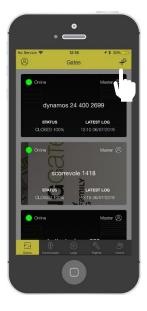

On the main panel, press the «+» sign

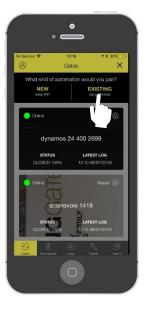

Press on «EXISTING»

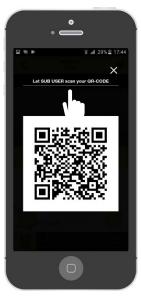

Scan the QR code created by the Admin user

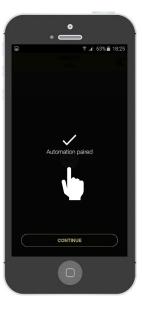

The automation is paired!